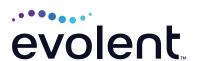

# RadMD Surgery Quick Start Guide

# Request spine or orthopedic surgeries

This quick start guide assists ordering physicians and staff in obtaining prior authorizations for surgeries quickly and easily via RadMD. To start, visit **RadMD.com**. Click Login on the right side of the screen. Enter your account ID and password, then click Login. Click *Spine Surgery* or *Orthopedic Surgery*.

### 1. Identify the patient

- Enter the patient's information
- Click Save and Continue

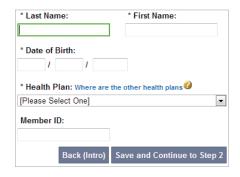

### 2. Identify the physician

- · Enter physician search criteria
- Click Search

| Rendering Physician |        |
|---------------------|--------|
| First Name:         |        |
| Last Name:          |        |
| Physician ID:       |        |
| Phone:              |        |
|                     | Search |

### 3. Identify the Procedure

- If Surgery is selected, click Enter a Procedure Code
- Select the Type of Procedure being requested
- Click Save and Continue

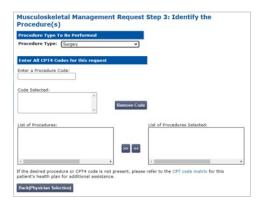

### 4. Identify the place of service

- Enter search criteria for a provider location
- Select the location for the search results table

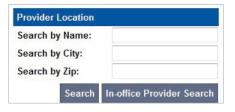

### 5. Reason for the procedure(s)

- Answer all of the following questions
- Click Continue to Clinical Questions

# Musculoskeletal Management Request Step 5: Reason for the Procedure(s) Place of Service: If this is NOT the correct place of service, please go back and select a different one. If this is NOT the correct place of service, please go back and select a different one. If this is NOT the correct place of service, please go back and select a different one. If this is NOT the correct place of service please go back and select a different one. If this is NOT the correct place of service please go back and select a different one. If this is NOT the correct place of service please go back and select a different one. If this is NOT the correct place of service please go back and select a different one. If this is NOT the correct place of service please go back and select a different one. If this is NOT the correct place of service please go back and select a different one. If this is NOT the correct place of service please go back and select a different one. If this is NOT the correct place of service please go back and select a different one. If this is NOT the correct place of service please go back and select a different one. If this is NOT the correct place of service please go back and select a different one. If this is NOT the correct place of service please go back and select a different one. If this is NOT the correct place of service please go back and select a different one. If this is NOT the correct place of service please go back and select a different one. If this is NOT the correct place of service please go back and select a different one. If this is NOT the correct please go back and select a different one. If this is NOT the correct please go back and select a different one. If this is NOT the correct please go back and select a different one. If this is NOT the correct please go back and select a different one. If this is NOT the correct please go back and select please go back and select please go back and select please go back and select please go back and select please go back a

## 6. Clinical questions: Clinical Q/A

- Answer questions specific to the procedure
- Click Next after answering each question
- Click Finish after all questions have been answered

| Musculoskeleta         | Management Request: Clinical Q/A |
|------------------------|----------------------------------|
| What is the primary cl | linical reason for surgery?      |
| O Spinal stenosis with | neurogenic claudication          |
| O Herniated disc with  | radicular symptoms               |
| O Low back pain        |                                  |
| O Cancer, tumor or cy  | st                               |
| OInfection             |                                  |
| O Cauda Equina         |                                  |
| Other                  |                                  |
| Q/A History:           |                                  |
| The member is 18 year  | s of age or older.               |
| -                      |                                  |
| Back Next              |                                  |
|                        |                                  |

### 7. Request complete

The request is now complete. The final page confirms the request and displays current status. Click *Start New Exam*, *Back to Main Menu*, or *Upload Additional Information*.

| Status           |                  |
|------------------|------------------|
| Current Status:  | Pending          |
| Validity Period: | [Not Applicable] |
| Tracking Number: | 0000000          |

### FOR PENDED REQUESTS, PROVIDERS CAN UPLOAD OR FAX CLINICAL DOCUMENTS.

Faxed clinical information should be accompanied by the OCR fax cover sheet. Files that can be uploaded include:

- Microsoft Word documents (.doc)
- Image files (.gif, .png, .jpg, .tif, and .tiff)
- Adobe Acrobat files (.pdf)
- Text documents (.txt)

Files must be less than 100 MB in size.

### FOR HELP...

For assistance, please contact the provider support team at: radmdsupport@evolent.com or call 1.800.327.0641.

RadMD is available 24/7, except when maintenance is performed every third Thursday of the month from 9 p.m.–12 a.m. PST.

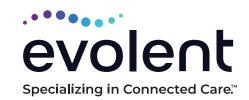